This guide explains how to create, edit, and remove a link to a website or email address using the Seaport Editor Toolbar. A link can be inserted anywhere in your course where you have the Seaport editor toolbar such as a learning object (HTML editor), course templates (i.e. Course Syllabus), or discussion forum post.

## Important Hyperlink Concepts

- 1. Make the hyperlinked text short and meaningful, i.e., it should tell readers where the link will take them.
	- Bad example: [Click here](http://www.coastline.edu/) to go to Coastline's home page.
	- Good example: Go to [Coastline's home page.](http://www.coastline.edu/)
- 2. Since hyperlinks should be descriptive of their destination, links that read "click here" are meaningless, especially when they are read out of context by screen readers.
- 3. Use meaningful hyperlinked text rather than simply using the URL as the hyperlink. If desired, you may include the URL in parentheses after the hyperlinked text.
	- Bad example: Visit [http://help.wp.coastlinelive.com.](http://help.wp.coastlinelive.com/)
	- Good example 1: Visit [OLIT Faculty & Staff Support.](http://help.wp.coastlinelive.com/)
	- Good example 2: Visit [OLIT Faculty & Staff Support](http://help.wp.coastlinelive.com/) (http://help.wp.coastlinelive.com).
- 4. When an image is used as a link, its alt text should specify what will happen when the user clicks the image (e.g., "Home Page"), not describe the image (e.g., "image of house").

## Creating a Link

- 1. Within the edit area, select the text to be used as a hyperlink (Figure 1).
- 2. In the Seaport Editor Toolbar, click the Link icon (Figure 1).

The Link dialog box opens, with the Link Info tab selected.

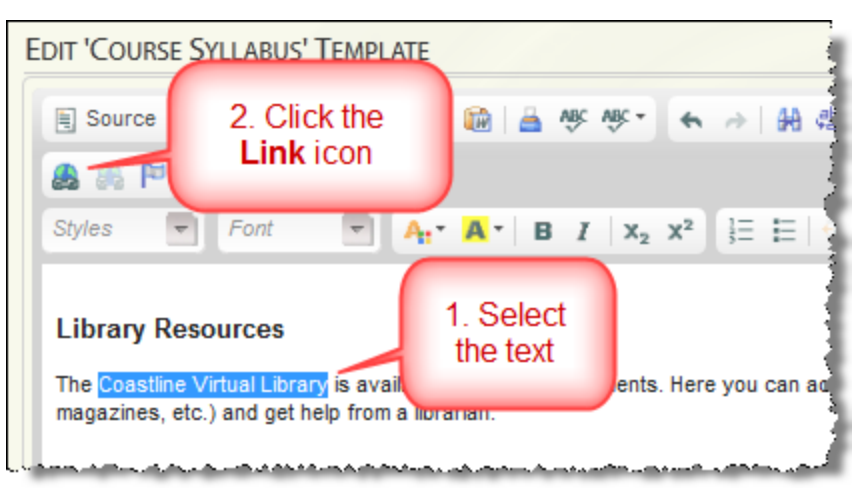

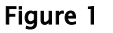

Page 1 of 4

This document provided by your Instructional Design team: Sylvia Amito'elau, Mark Worden, Meg Yanalunas

3. Click the Link Type dropdown arrow and select the type of link you wish to create; the most common choices are URL and E-Mail. The fields to fill in *change*, depending upon which link type you select:

#### URL

- a. Make sure the Link Type is set to URL (Figure 2).
- b. Make a selection from the Protocol dropdown (http://, https://, ftp://, news://, or <other>). The most common Protocol is http://
- c. Type (or copy/paste) the rest of the web address into the URL field (Figure 2).

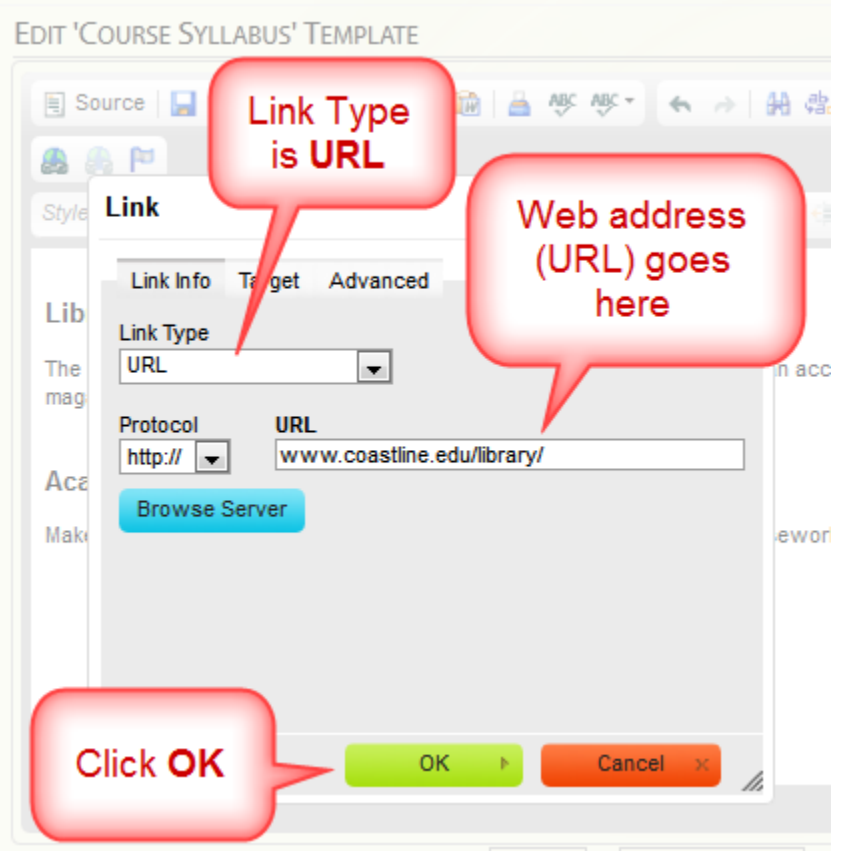

Figure 2

d. *Optional:* You can set the link to open in a new browser tab. You may want to do this to make it easier for students to stay in their course website. Click on the Target tab (Figure  $x$ ) and then click the down arrow in the Target list and select New Window (\_blank) (Figure 3).

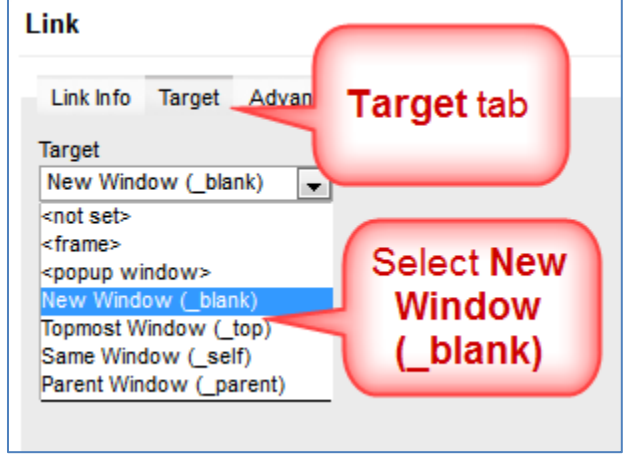

Figure 3

e. Click OK (Figure 2). Note: You must be in view mode (out of the editor) in order to click on the link. Be sure to go to Student View and check the link.

## E-Mail:

- a. Make sure the Link Type is set to E-mail (Figure 4).
- b. Type the appropriate e-mail address into the E-Mail Address field (Figure 4).
- c. If desired, type a subject into the Message Subject field.
- d. If desired, type appropriate text into the Message Body field.
- e. Click OK (Figure 4).

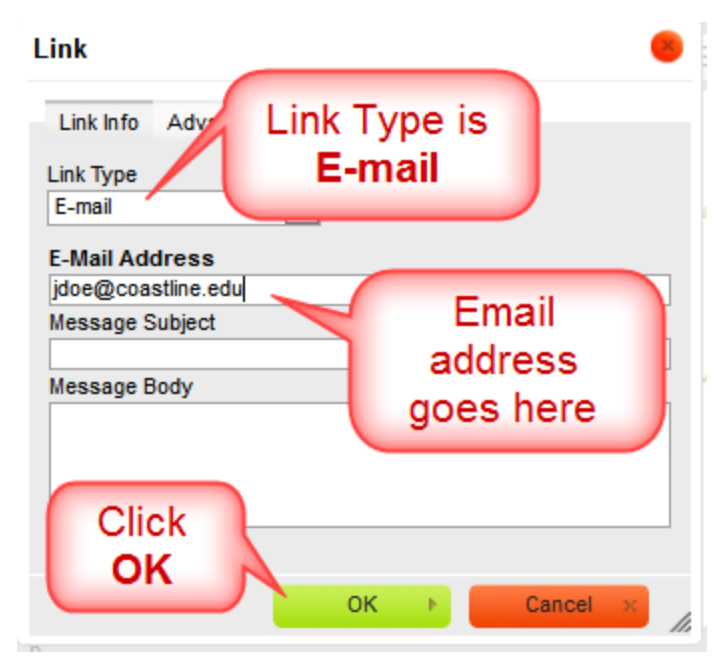

#### Figure 4

Page 3 of 4 This document provided by your Instructional Design team: Sylvia Amito'elau, Mark Worden, Meg Yanalunas

# Seaport 3: Links (Create, Edit, Remove)

## Steps for Editing Hyperlinks

- 1. Within the edit area, select the hyperlinked text you wish to change.
- 2. In the Seaport Editor Toolbar, click the Link icon (Figure 1).
- 3. Type the new URL for the hyperlink, then click OK (Figure 1).

### Steps for Removing Hyperlinks

- 1. Within the edit area, select the text from which you wish to remove the hyperlink (Figure 5).
- 2. In the Seaport Editor Toolbar, click the Unlink icon (Figure 5). The text will remain, but it will no longer be a hyperlink.

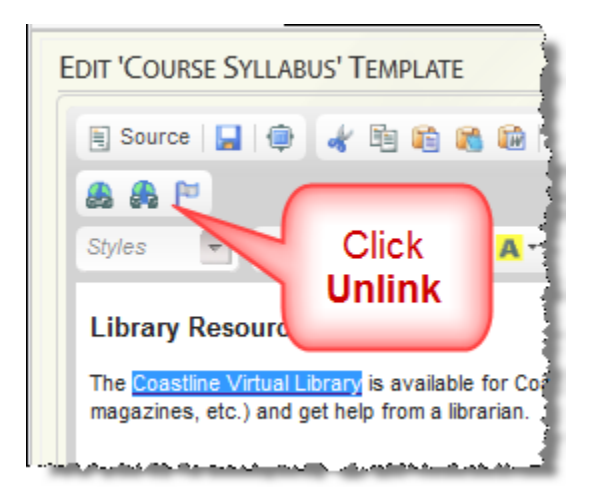

Figure 5